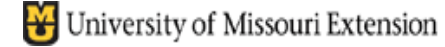

*County Accounting Manual*

**Contents:** 

Payroll Benefits – Tax Tracking

Pre-Tax Retirement Annuity Summary of Plans Sample Paycheck Stub and W2 Setup Payroll Benefit Items

Some Medical Insurance and Retirement benefits may be pre-tax status or an annuity contract or custodial account. The **Payroll Item must be setup** and the **appropriate payroll item(s) selected in the employee data file** before printing employee paychecks.

A **pre-tax medical insurance** (employee deduction) is recognized as IRS code 125. This plan reduces taxable wages and social security/medicare wages. Federal/state income taxes, Social Security/Medicare taxes, and state unemployment taxes also are reduced.

The **pre-tax retirement** (employee deduction) is recognized as IRS code 457. The retirement amount is reported in box 12 and coded "G" on the W2 form. This plan reduces taxable wages and federal/state income taxes. Social Security/Medicare wages and taxes and state unemployment taxes are not affected.

A **retirement annuity contract or custodial account** is not a standard retirement plan. The employer-paid premium is added only to social security/medicare wages, and social security and medicare taxes are paid on the premium amount. It is recognized as IRS code 403(b). The employer-paid amount is reported in box 14 on the W2 form.

According to IRS guidelines, employer *contributions made to a 403(b) plan generally are added to the employee's Social Security/Medicare wages but not to Taxable wages. Both employee and employer pay Social Security and Medicare taxes. Federal and State income taxes are not paid on the employer's contibution.* 

### **If enrolled in a retirement plan not sponsored by either the University or hosted by the Forrest T. Jones plan, employees are encouraged to contact the insurance agency to determine if their plan differs from the explanation provided within this document.**

Several extension bookkeepers currently are enrolled in the **Forrest T. Jones** retirement plan, which is a 403(b) plan. Social Security and Medicare taxes are paid by the employee and employer on the employer-paid premium.

Effective January 2008, medical, vision, and dental MCHCP premiums paid by council employees will be considered pre-tax, according to recent IRS ruling. Here is a summary of the medical and retirement plans and how wages and taxes are affected:

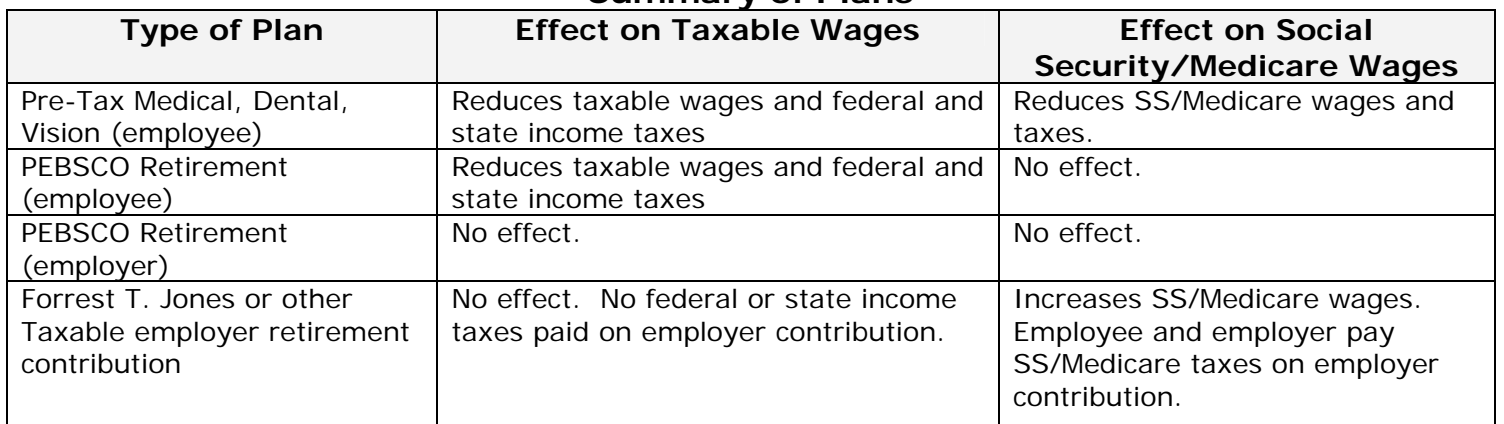

### **Summary of Plans**

# **Sample employee check and W2 form**

### **where employee contributes towards…**

- Retirement PEBSCO deduction deduction from gross wages
- Dental and Medical deduction deduction from gross wages

And employer contributes towards…

- Forrest T. Jones retirement taxable.
- Retirement PEBSCO (no effect) non-taxable

### **Sample Paycheck Stub**

Gomer Pyle 1124 St This City, MO 63121

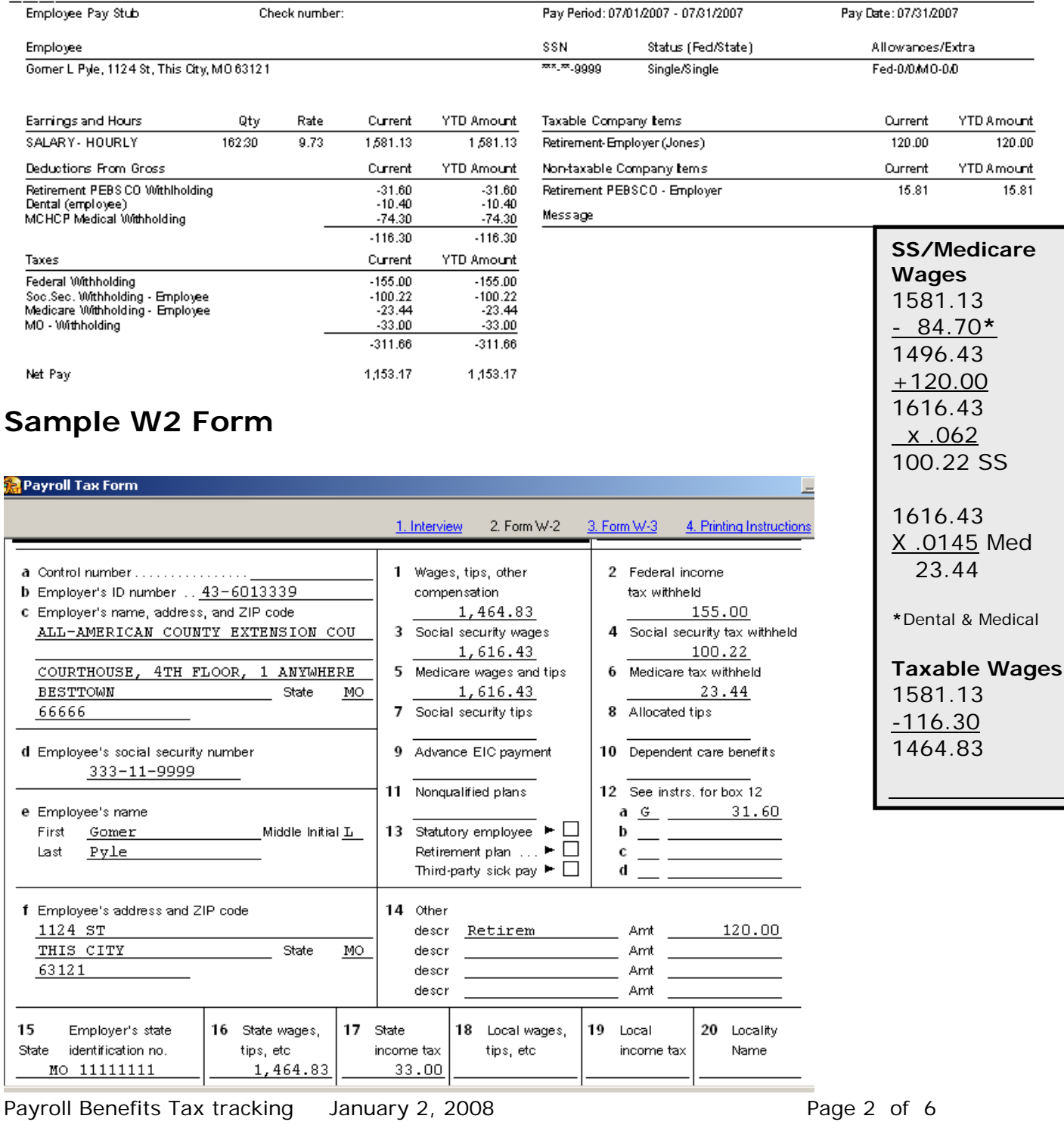

# **Setup Payroll Benefit Items**

As the payroll benefits items are modified for tax tracking, QuickBooks will adjust federal and state tax withholding payroll items, and employee and employer social security and medicare withholding payroll items. You must perform two tasks before printing employee payrchecks for the payroll items changes to be effective.:

- **Edit or create the Payroll Item.**
- **Edit the employee data file and assign the appropriate payroll item(s).**

The following illustrations provide guidelines for correct tax tracking. To edit or create a payroll item, begin with……

- Select **Lists** from menu bar.
- Select **Payroll Item List.**

## **Edit existing or setup new payroll items**

### **Edit Existing Payroll Items**

• Double-click on appropriate **existing** payroll item to edit. Cycle through the screens. **Review Pre-Tax Medical, Dental or Vision (employee deduction)..section below..** 

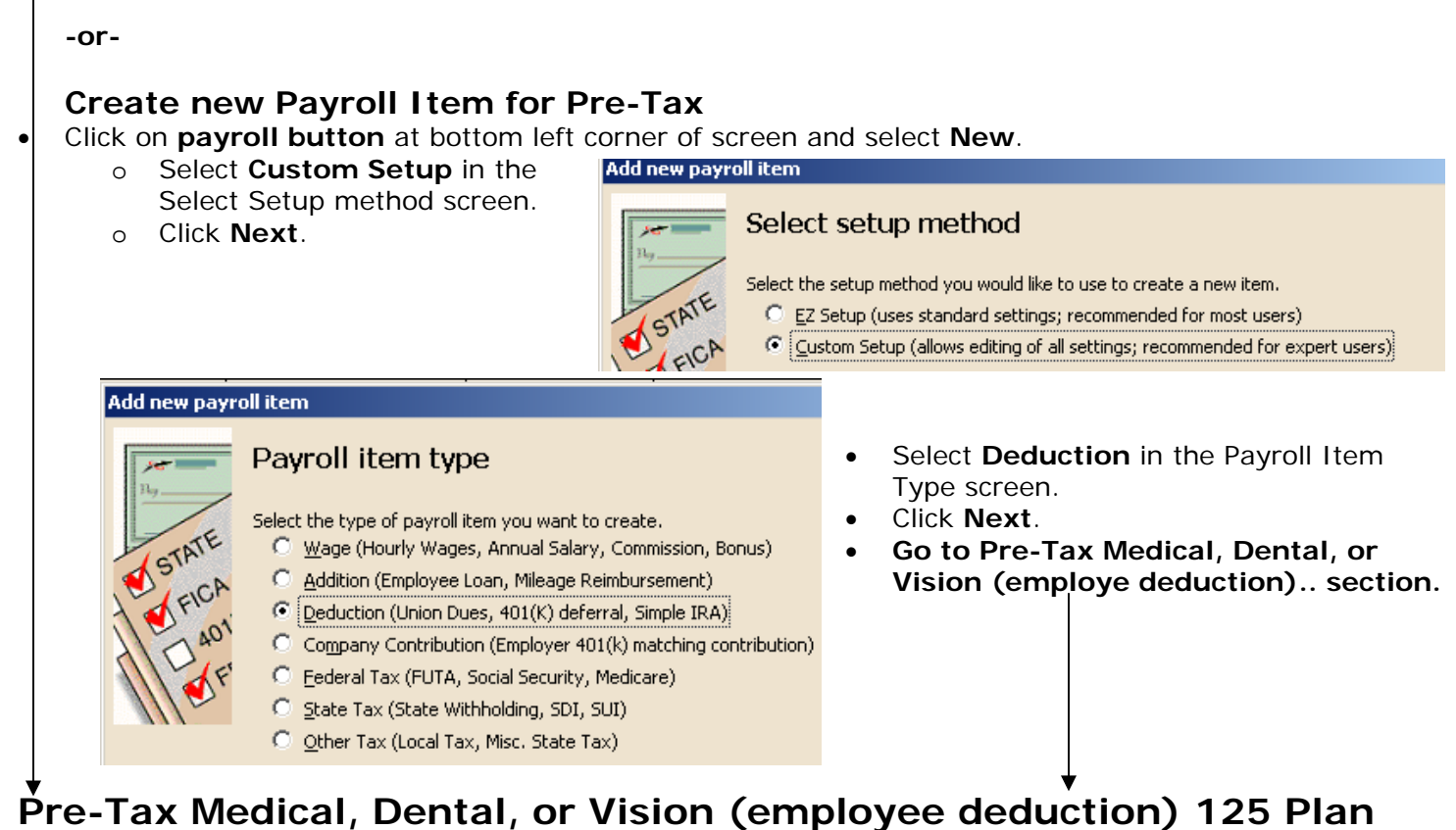

*Repeat for each payroll liability. Not all screens are represented in this section.* 

#### **Add new payroll item (Deduction)**

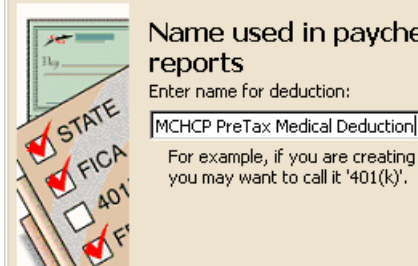

Name used in paychecks and payroll Enter name for deduction:

For example, if you are creating a deduction for employee 401(k) plan, you may want to call it '401(k)'.

 **Enter or change payroll item name. Keep the same payroll liability acct. # 9055. Use appropriate payroll vendor name. (example below is a generic name)**

**Edit payroll item (Deduction:MCHCP PreTax Medical Deduction)** 

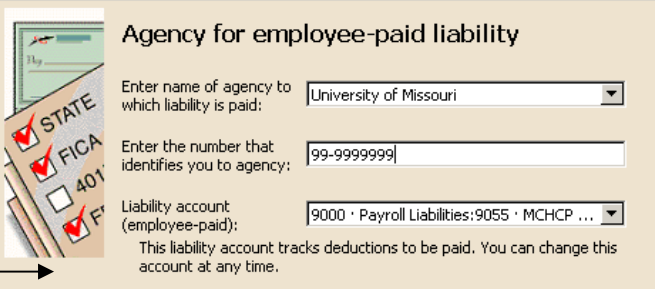

### **Select Premium Only/125 for tax tracking.**

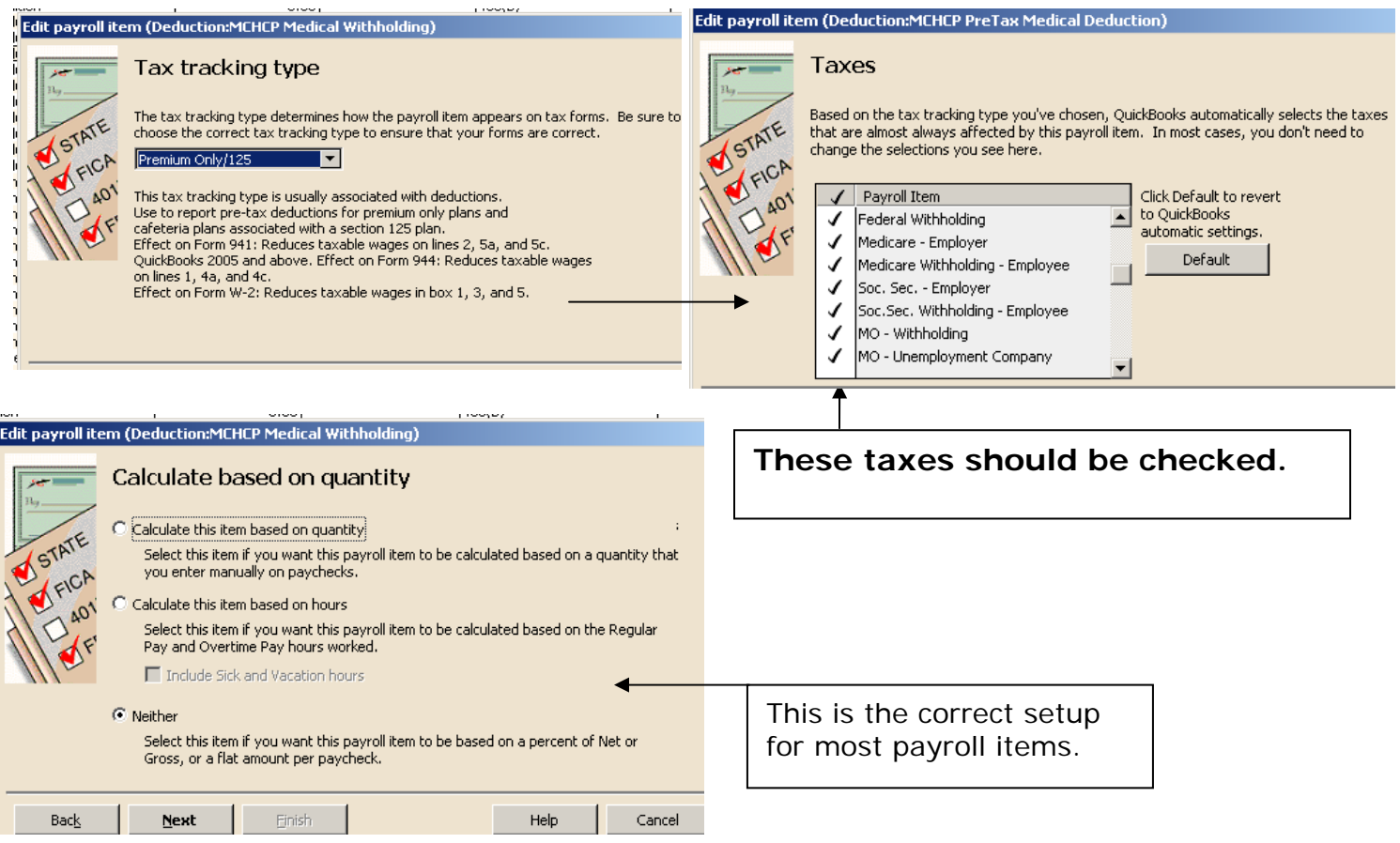

- Leave all boxes blank in the Default Rate and Limits screen. Click **Finish**.
- **Repeat for Pre-Tax Vision and Dental.**

# **Edit the Employee Data file**

- Go to the Employee Center
- Click to highlight the appproriate employee name.
- Click **Edit employee button**.
- Under **Change Tabs**, click the down arrow and select **Payroll and Compensation**.
- Under Additions, Deductions, and Company Contributions, change the current medical, dental or vision withholding payroll item to the appropriate Pre-Tax payroll item(s).
- If necessary, change the premium amount.

*Note: Since you will use the existing payroll liability account number 9055 for MCHCP Medical, there is no need to create a new payroll liability account. Use the same liability account number for vision and dental.* 

# **PEBSCO (Nationwide) Retirement Employee withholding 457(b) Plan**

The payroll items for PEBSCO **employee withhholding and PEBSCO employer contribution** were established in the original QuickBooks data files. Review these payroll items to determine if they are set up correctly., or create a new payroll item, if necessary. *Not all screens are represented in this section.*

- If you are **editing** an existing PEBSCO (Nationwide) Employee withholding payroll item, skip to the Tax tracking screen.
- If you are creating a **new** PEBSC0 (Nationwide) Employee withholding payroll item,
	- o Go to page 3, **Create New Payroll Item for Pre-***tax*.
	- o Select the same options for **Select Setup Method** and **Payroll Item Type screens.**
	- o Go to the **Tax Tracking Type screen**

### Select **Elective 457(b).** Select only Federal and MO Withholding

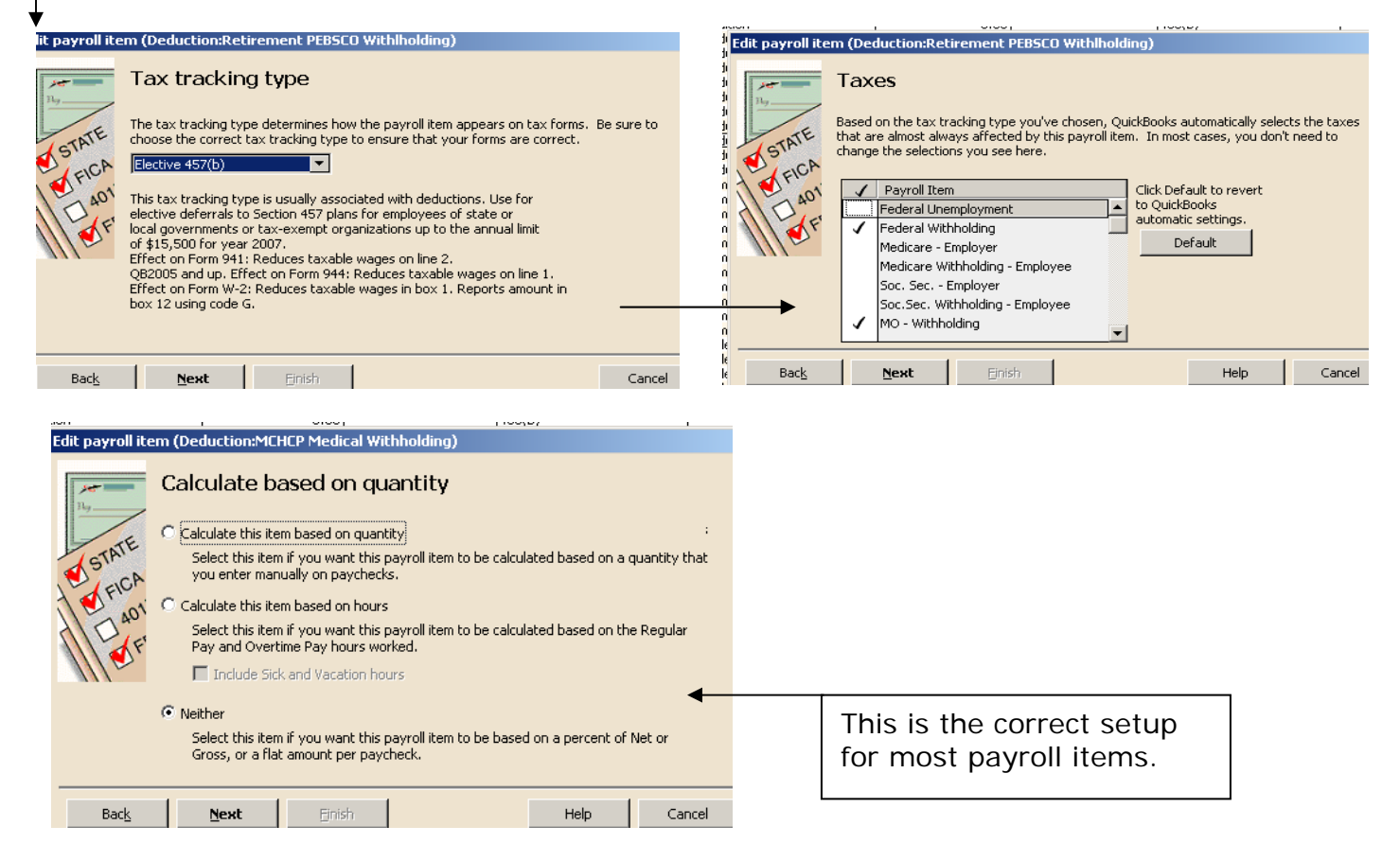

• Leave all boxes blank in the **Default Rate and Limits** screen. Click **Finish**.

# **Edit the Employee Data file**

- Go to the Employee Center
- Click to highlight the appproriate employee name.
- Click **Edit employee button**.
- Under **Change Tabs**, click the down arrow and select **Payroll and Compensation**.
- Under Additions, Deductions, and Company Contributions, change the current PEBSCO Retirement(Nationwide) witihholding payroll item to the appropriate Pre-Tax payroll item.
- If necessary, change the premium amount.

# **PEBSCO (Nationwide) Retirement Employer contribution**

Some payroll screens for the Retirement Employer contribution are represented below<br>dit payroll item (Company Contribution:Retirement Persco - Employer) dit payroll item (Company Contribution:Retirement PEBSCO - Employer)

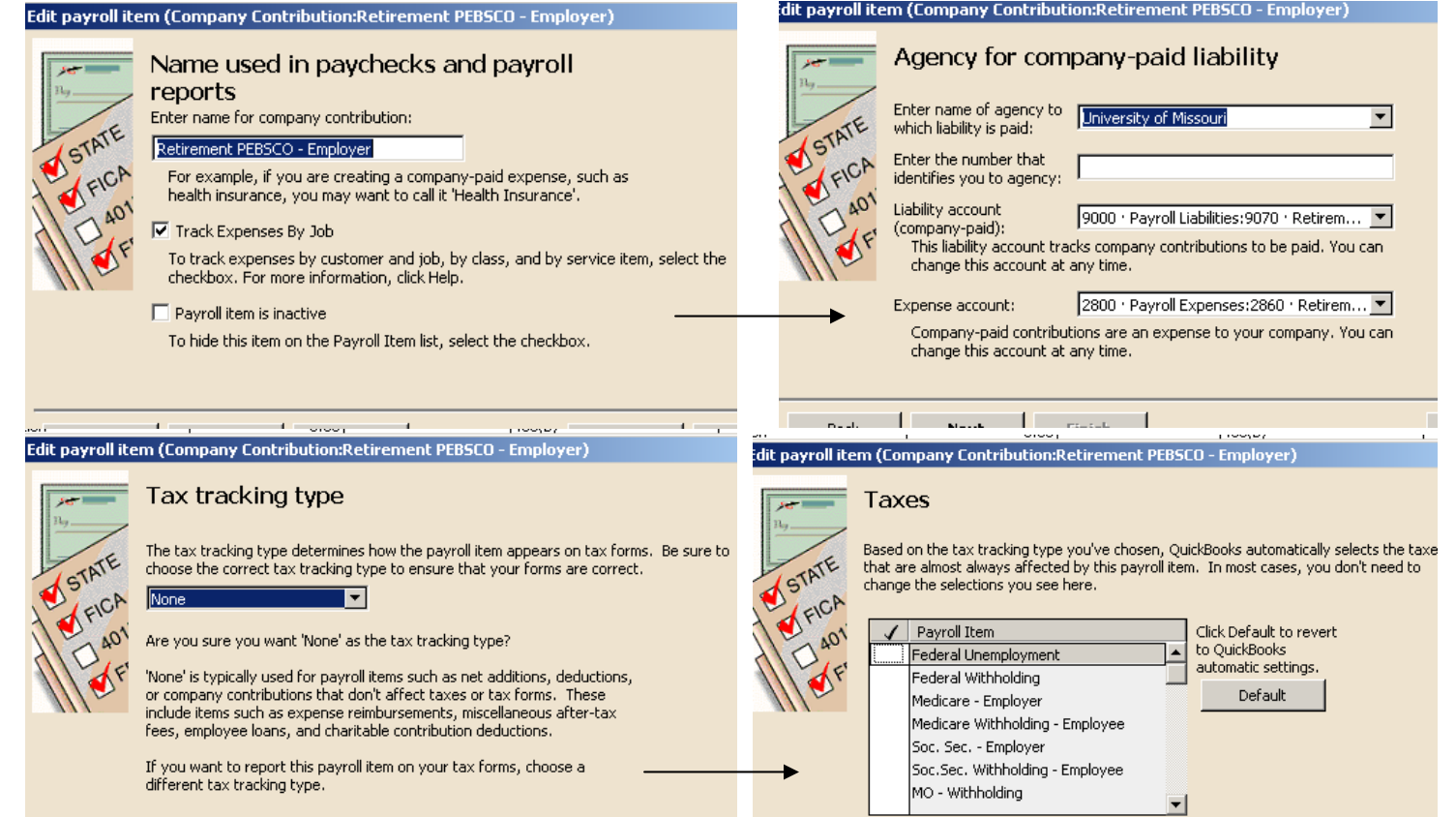

## **Forrest T. Jones or Other Taxable Employer Retirement Contribution 403 (B) Plan**

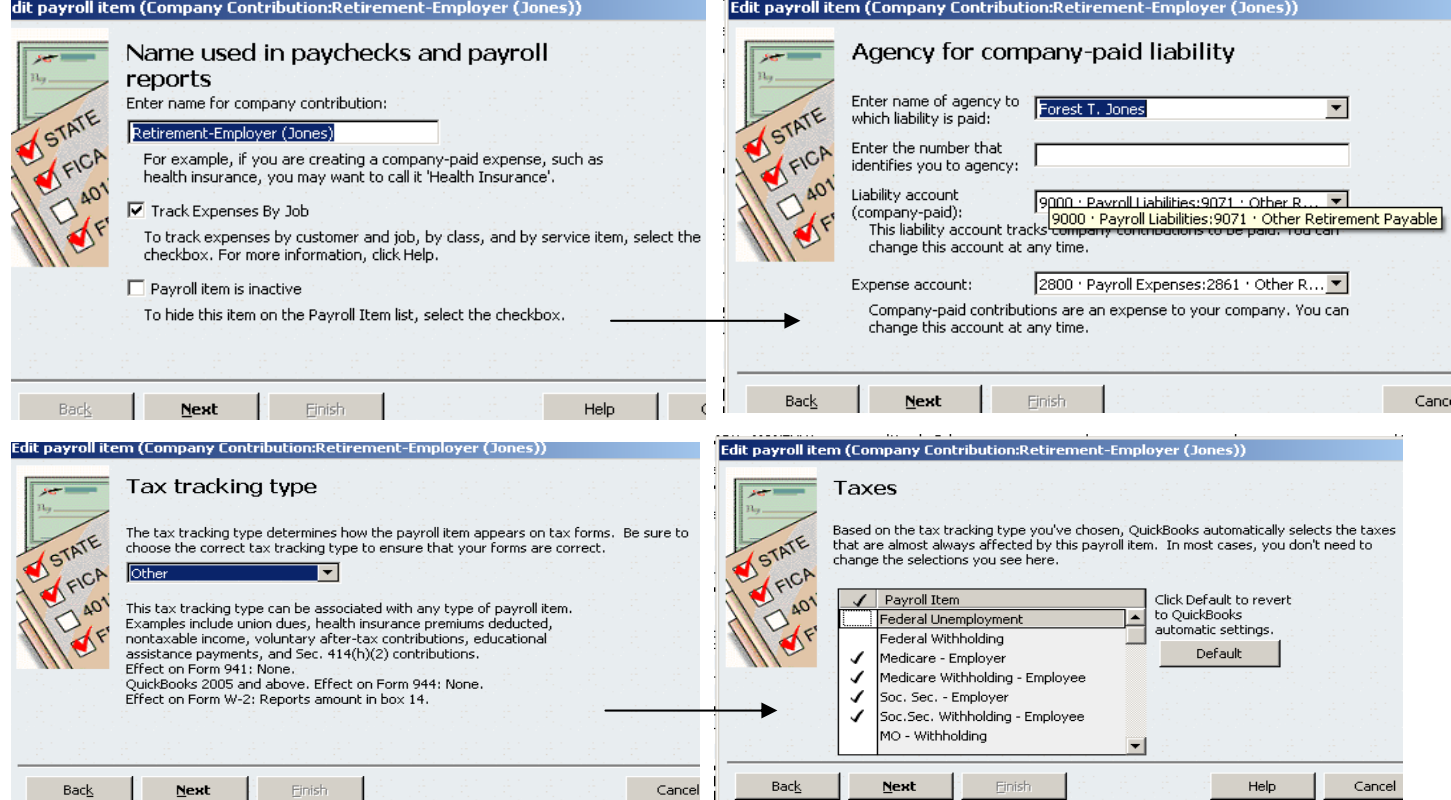

For assistance on setting up other payroll benefit items, contact your regional QuickBooks trainer or the QuickBooks Administrator.

Payroll Benefits Tax tracking January 2, 2008 Payroll Benefits Tax tracking January 2, 2008